# 排除SecureX和安全電子郵件裝置(以前稱為 ESA)整合故障

### 目錄

簡介 必要條件 需求 採用元件 背景資訊 疑難排解 ESA裝置未顯示在SecureX或安全服務交換門戶中 ESA不請求註冊令牌 註冊失敗,因為令牌無效或已過期 SecureX控制面板不顯示ESA模組的資訊 SecureX ESA磁貼模組顯示錯誤「ESA模組上發生意外錯誤」 驗證 整合視訊 相關資訊

## 簡介

本文檔介紹執行基本分析的步驟以及如何對SecureX和見解以及安全電子郵件裝置整合模組進行故 障排除。

Brenda Marquez,思科TAC工程師

## 必要條件

### 需求

思科建議您瞭解以下主題:

- $\bullet$  SecureX
- 安全服務交換
- 安全電子郵件

### 採用元件

本文中的資訊係根據以下軟體和硬體版本:

- 安全服務交換
- $\cdot$  SecureX 1.54
- 軟體版本13.0.0-392上的安全電子郵件C100V

本文中的資訊是根據特定實驗室環境內的裝置所建立。文中使用到的所有裝置皆從已清除(預設 )的組態來啟動。如果您的網路運作中,請確保您瞭解任何指令可能造成的影響。

## 背景資訊

思科安全郵件裝置(前身為郵件安全裝置)提供高級威脅防護功能,可更快地檢測、阻止和修復威 脅,防止資料丟失,並通過端到端加密保護傳輸中的重要資訊。配置完成後,安全郵件裝置模組將 提供與可觀察內容相關的詳細資訊。您可以:

- 檢視電子郵件報告和郵件跟蹤來自組織中的多個裝置的資料
- 識別、調查和補救電子郵件報告和郵件跟蹤中觀察到的威脅
- 快速解決已確定的威脅,並針對已確定的威脅提供建議措施
- 記錄威脅以儲存調查,並在其他裝置之間啟用資訊合作

整合安全電子郵件裝置模組需要使用安全服務交換(SSE)。SSE允許安全電子郵件裝置在 Exchange中註冊,並且您提供了訪問已註冊裝置的明確許可權。

如果您想瞭解有關配置的更多資訊,請檢視整合模組詳細資訊。

### 疑難排解

為了解決SecureX與Secure Email Appliance整合的常見問題,您可以驗證這些步驟。

#### ESA裝置未顯示在SecureX或安全服務交換門戶中

如果您的裝置未顯示在SSE門戶中,請確保已在SSE門戶中啟用SecureX Threat Response和 Event服務,導航到Cloud Services,然後啟用這些服務,如下圖所示:

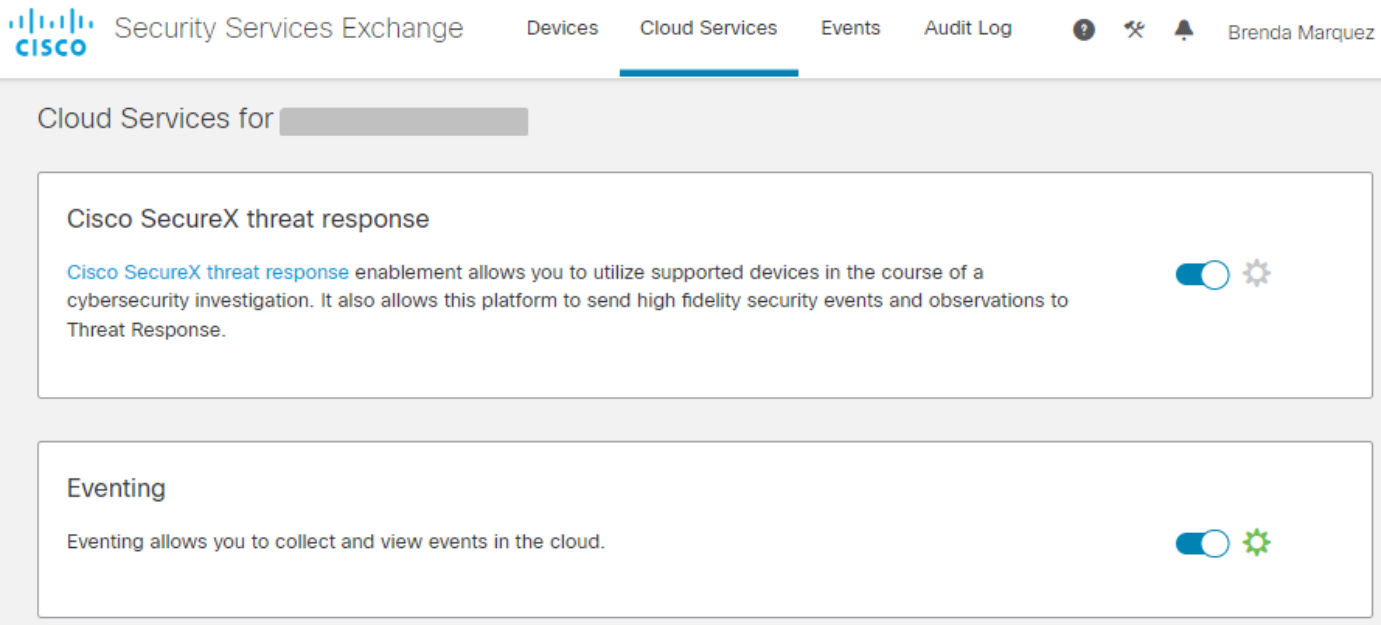

### ESA不請求註冊令牌

請確保在啟用Cisco SecureX/威脅響應服務後提交更改,否則這些更改不會應用於ESA的「雲服務 」部分,請參閱下圖。

#### **Cloud Service Settings**

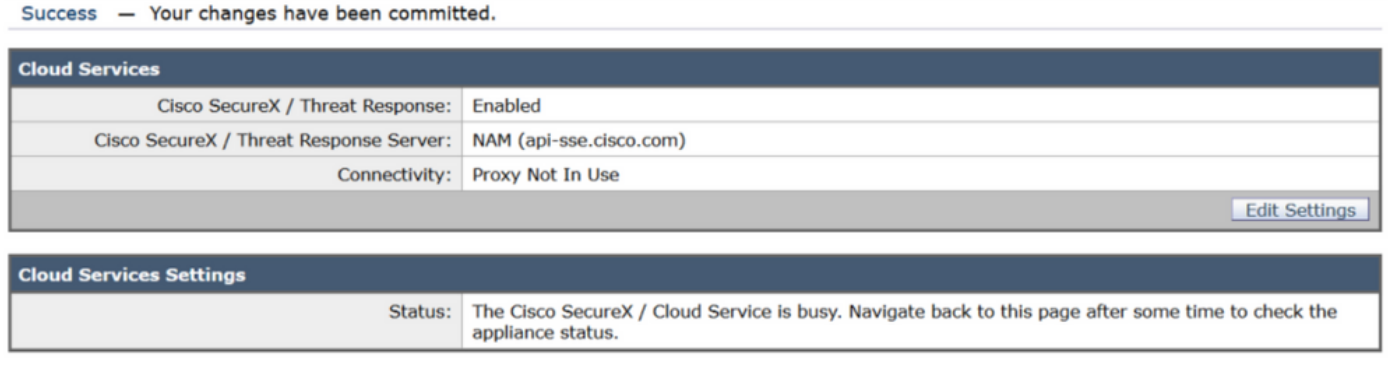

### 註冊失敗,因為令牌無效或已過期

如果您看到以下錯誤消息:「註冊失敗,因為令牌無效或過期。確保在ESA GUI中通過Cisco Threat Response portal」為裝置使用有效的令牌,如下圖所示:

#### **Cloud Service Settings**

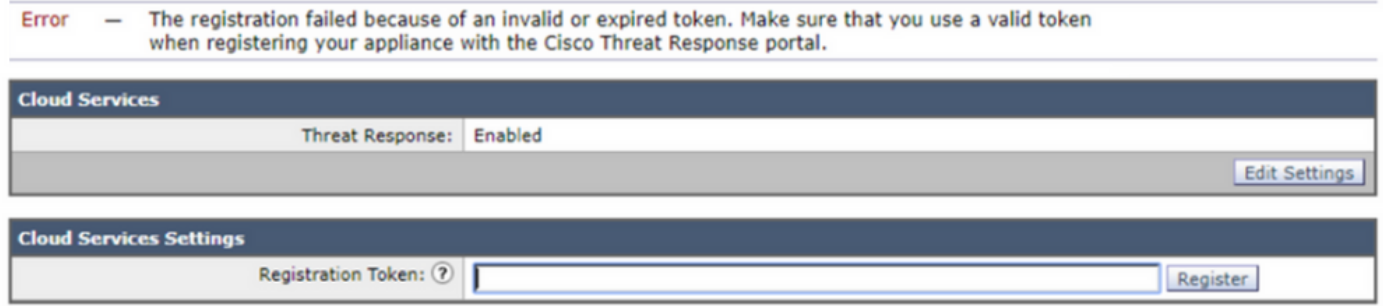

請確保從正確的雲生成令牌:

如果將Europe(EU)Cloud for ESA,請[從https://admin.eu.sse.itd.cisco.com/生](https://admin.eu.sse.itd.cisco.com/)成令牌

如果您將美洲(NAM)雲用於ESA,請從<https://admin.sse.itd.cisco.com/>生成令牌

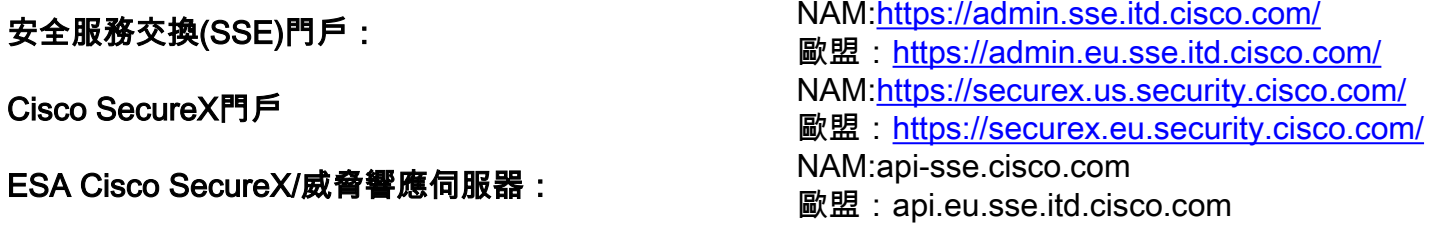

此外,請記住,註冊令牌有到期時間(選擇最方便的時間及時完成整合),如下圖所示。

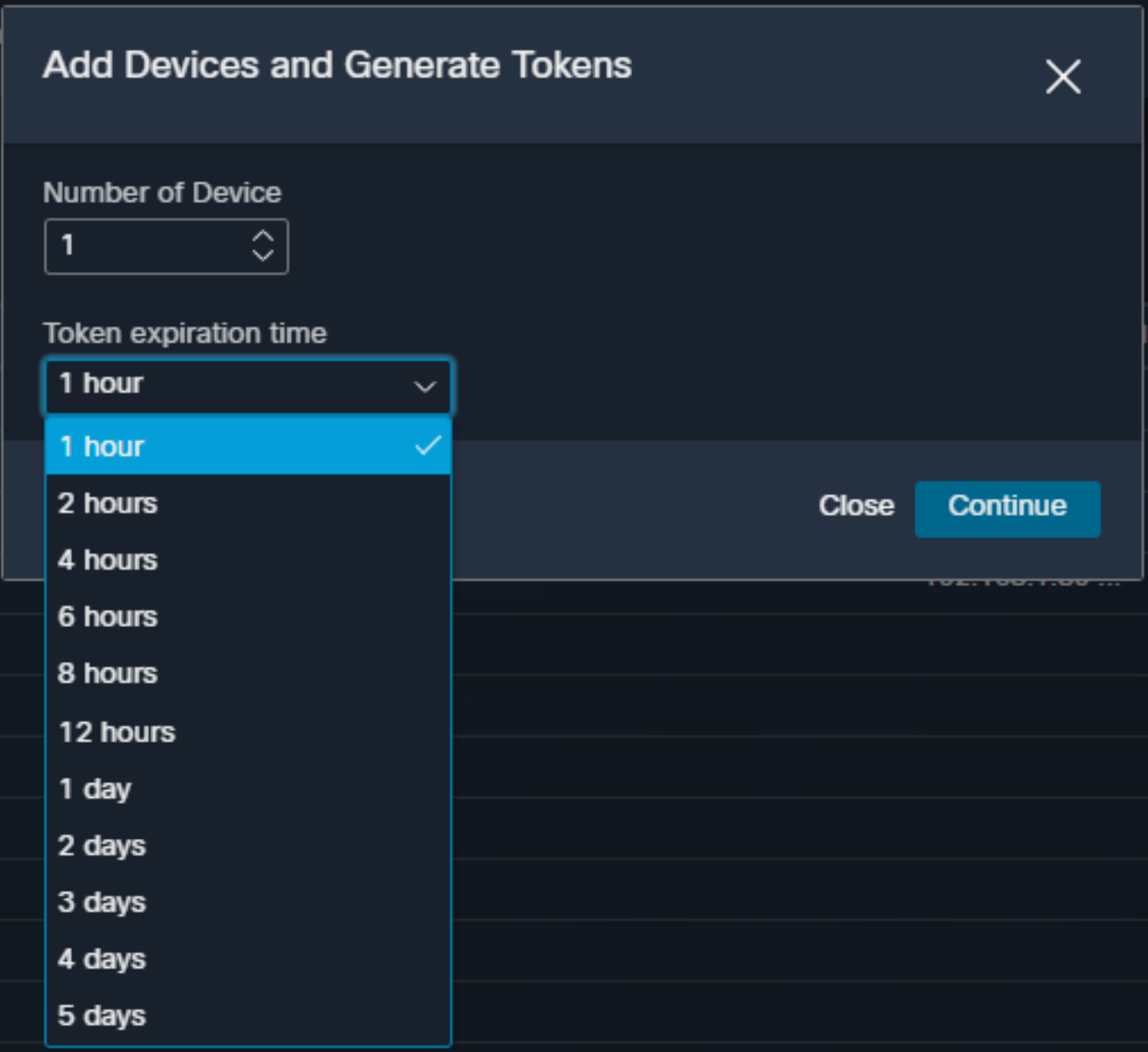

## SecureX控制面板不顯示ESA模組的資訊

您可以在可用的磁貼中選擇較寬的時間範圍(從前1小時到前90天),如下圖所示。

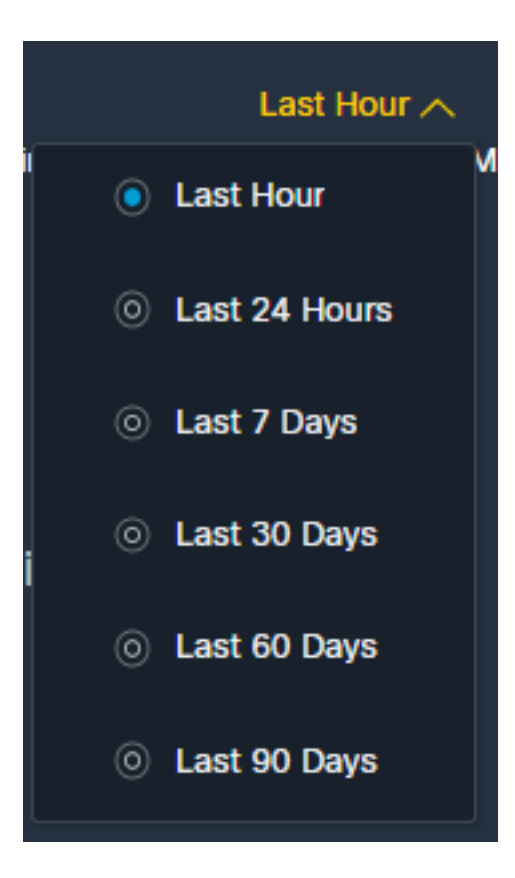

其他例子可能是我們看到了一條消息:「出現了問題。請稍後再試。」 甚至錯誤消息「There was an client error in the ESA module:(ESA模組中存在客戶端錯誤:)」E4017:裝置離線[409]」。 驗證裝置是否仍顯示為通過SSE門戶註冊,可能是裝置已取消註冊且不再可見。請嘗試向 SecureX門戶新增新模組。

### SecureX ESA磁貼模組顯示錯誤「ESA模組上發生意外錯誤」

ESA要求通過管理介面啟用的AsyncOS API HTTP和HTTPS配置才能與SecureX/CTR門戶通訊。對 於本地ESA從ESA門戶GUI配置此功能,請導航到Network > IP Interfaces > Management interface > AsyncOS API,然後啟用HTTP和HTTPS,如下圖所示。

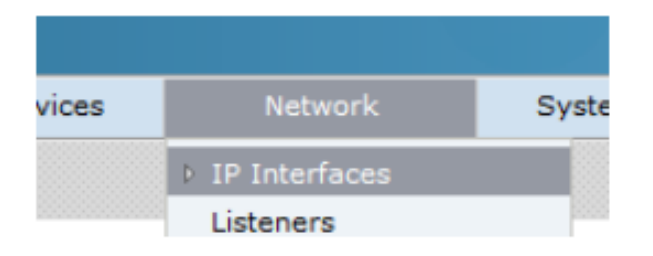

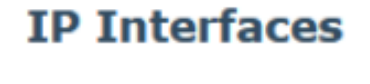

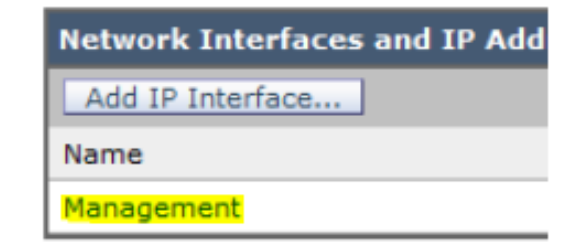

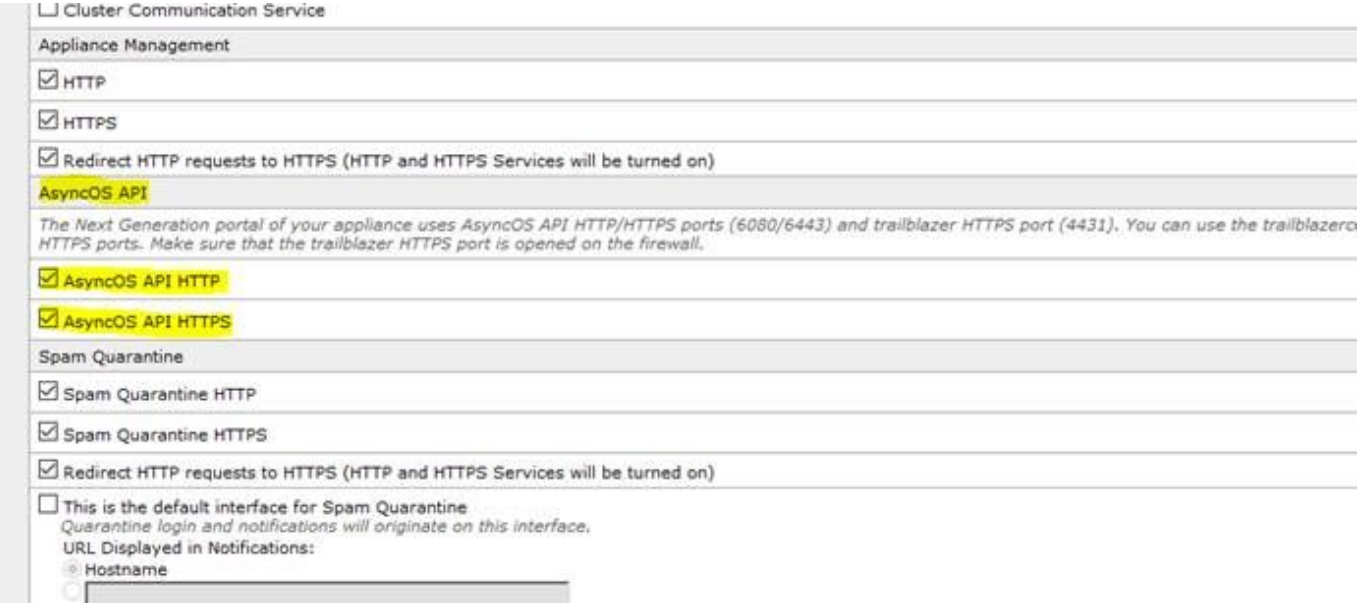

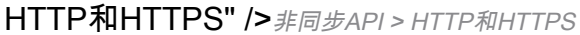

對於CES(基於雲的ESA),此配置需要由ESA TAC工程師從後端完成,因此需要訪問受影響的 CES的支援隧道。

## 驗證

將MobileIron作為源新增到Device Insights後,即可看到successfulREST APIconnection狀態。

- 您可以看到綠色狀態的REST API連線
- 按onSync鍵觸發初始完全同步,如下圖所示

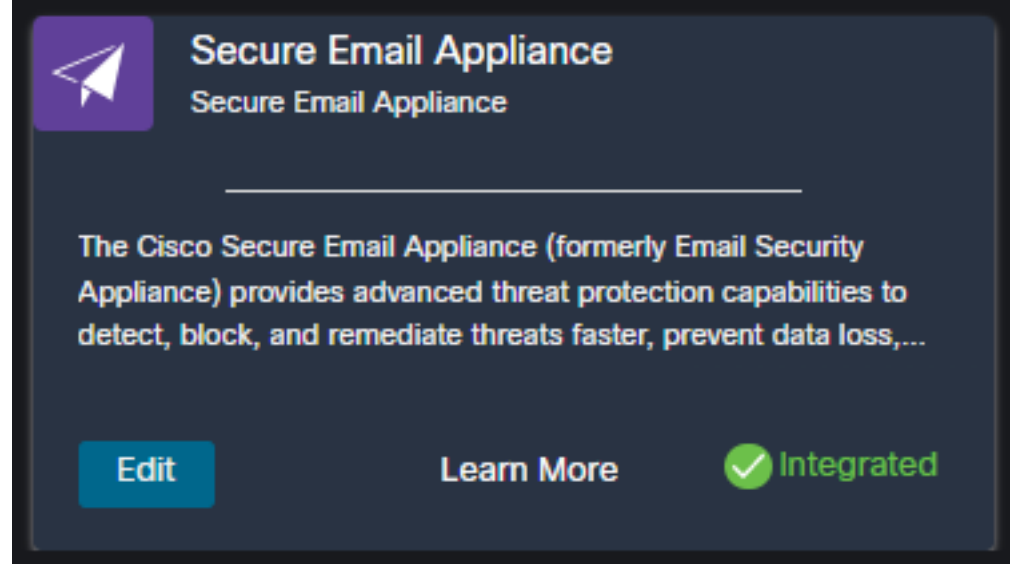

如果SecureX與Secure Email Appliance整合仍然存在問題,請參[閱本文](https://www.cisco.com/c/zh_tw/support/docs/security-vpn/security-vpn/218100-collect-har-logs-from-securex-console.html)以從瀏覽器收集HAR日誌 ,並與TAC支援部門聯絡,以執行更深入的分析。

## 整合視訊

您可以在下一個影片中找到配置SecureX和ESA整合的步驟。

## 相關資訊

- 在此SecureX和ESA整合影片中可<u>找到本文中的資訊</u>。
- ————————————————————<br>• 您可以在此處找到有關如何配置產品整合的<u>[影片](https://www.youtube.com/playlist?list=PL4Npr0SsZ_9W-G922WCqLmtMosZmBDbbq)</u>
- [技術支援與文件 Cisco Systems](https://www.cisco.com/c/zh_tw/support/index.html)

#### 關於此翻譯

思科已使用電腦和人工技術翻譯本文件,讓全世界的使用者能夠以自己的語言理解支援內容。請注 意,即使是最佳機器翻譯,也不如專業譯者翻譯的內容準確。Cisco Systems, Inc. 對這些翻譯的準 確度概不負責,並建議一律查看原始英文文件(提供連結)。